# Manual de ejercicios EXCEL

#### **TRATAMIENTO INFORMÁTICO DE LA INFORMACIÓN**

## **¿QUE ES EXCEL?**

Excel es un programa informático desarrollado por la empresa [Microsoft](http://www.microsoft.com/) y que forma parte de [Office](https://products.office.com/) que es  $\lfloor |\texttt{a}| \rfloor$ suite ofimática que incluye otros programas como Word y PowerPoint.

¿PARA QUÉ SIRVE EXCEL?

Excel se distingue de todos los programas ofimáticos porque nos permite trabajar con datos numéricos. Con números que almacenamos en Excel podremos realizar cálculos aritméticos básicos y también podremos aplicar funciones matemáticas de mayor complejidad, o utilizar funciones estadísticas.

Excel nos facilita en gran medida el trabajo con números y nos permite analizarlos fácilmente y generar repor con herramientas como los gráficos y las tablas dinámicas.

EXCEL ES UNA HOJA DE CÁLCULO

Excel pertenece a la categoría de programas informáticos conocida como *hojas de cálculo*. Las hojas de cálculo fueron desarrolladas desde la década de 1960 para simular las hojas de trabajo contables de papel y de esa manera ayudar en la automatización del trabajo contable. Las hojas de cálculo electrónicas han ido reemplazando a los sistemas de cálculo en papel, y aunque inicialmente fueron creadas para tareas contable hoy en día son utilizadas para un sinfín de aplicaciones donde se necesita trabajar con datos tabulares.

UN POCO DE HISTORIA DE EXCEL

En el año 1982, Microsoft incursionó en el ámbito de las hojas de cálculo electrónicas con el lanzamiento de su producto [Multiplan.](https://en.wikipedia.org/wiki/Multiplan) En ese tiempo ya existían dos competidores que estaban fuertemente posicionados en el mercado: [Super](https://en.wikipedia.org/wiki/SuperCalc) Calc de la empresa Sorcim y [VisiCalc](https://en.wikipedia.org/wiki/VisiCalc) de la empresa VisiCorp, así que no era una tarea sen(∏a para Microsoft ganar un poco de mercado.

Por si fuera poco, en el año 1983, fue lanzada la hoja de cálculo [Lotus](https://en.wikipedia.org/wiki/Lotus_1-2-3) 1-2-3 que tomó a todos por sorpresa y∏e posicionó rápidamente como la hoja de cálculo más utilizada. Microsoft solamente observó cómo la hoja de cálculo de Lotus se posicionaba en el primer lugar, así que hizo a un lado su producto Multiplan y comenzó a trabajar en la primera versión de Excel la cual fue lanzada en el año 1985.

 $\mathsf E$ sa primera versión de Excel fue hecha exclusivamente para la plataforma Macintosh, pero dos años despu $\mathsf d$ en 1987, Microsoft lanzó Excel 2.0 que ya consideraba una versión para la plataforma Windows. A partir de e $\parallel$ e momento, la hoja de cálculo de Microsoft comenzó su crecimiento hasta convertirse en la hoja de cálculo má utilizada de todos los tiempos.

#### LA PANTALLA PRINCIPAL DE EXCEL

La característica principal de Excel, tal como lo conocemos hov en día, es que la pantalla principal muestra u $\|\, \|$ matriz de dos dimensiones, es decir, está formada por [columnas](https://exceltotal.com/columnas-y-filas/) y filas. De esta manera se forman pequeños recuadros que conocemos como celdas donde cada una de ellas tendrá una dirección única que estará conformada por la columna y la fila a la que pertenece, es decir, la dirección será una letra (columna) y un número (fila). Por ejemplo, la celda superior izquierda de la matriz tiene la dirección A1. En cada una de las celdas podemos ingresar datos numéricos y alfanuméricos. Una manera de saber si Excel

ha reconocido un dato como un número, o como un texto, es que si introducimos un dato de tipo texto se alineará a la izquierda de la celda mientras que los datos numéricos se alinearán a la derecha.

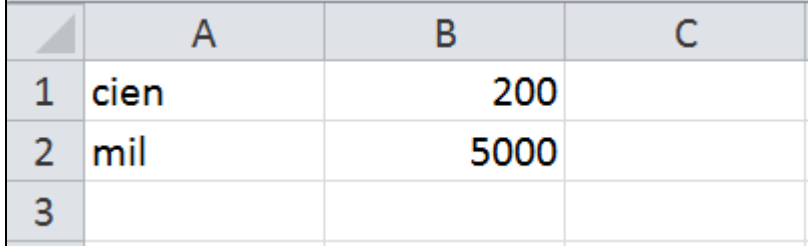

De esta manera sabemos que Excel reconoce entre un dato numérico y un dato alfanumérico en cada celda.

#### DATOS TABULARES EN EXCEL

Como lo he mencionado al principio, hoy en día Excel es utilizado en diversas disciplinas donde se necesiten datos tabulares. La gran cantidad de celdas, que forman cada una de las hojas de un libro de Excel, nos facilitan el organizar los datos de manera tabular.

Por esta razón Excel nos ofrece una buena cantidad de herramientas para dar formato a nuestros datos. Ya que necesitamos darles un formato de tabla de [Excel,](https://exceltotal.com/tablas-en-excel/) o que apliquemos un formato [condicional](https://exceltotal.com/formato-condicional-en-excel/) o simplemen apliquemos algún estilo de [celda.](https://exceltotal.com/estilos-de-celda/)

Excel es una herramienta ampliamente utilizada para trabajar con datos tabulares ya que podremos ordenarl $||$ , filtrarlos, hacer una búsqueda sobre ellos, o utilizar herramientas avanzadas para analizar dicha información.

GRÁFICOS EN EXCEL

Una de las razones por las que Excel es una de las aplicaciones más populares alrededor del mundo es por su capacidad de crear gráficos basados en datos. El hecho de tener una herramienta visual facilita mucho la compresión e interpretación de la información por lo que millones de usuarios de la aplicación generan sus propios reportes en Excel.

Aprender a crear [gráficos](https://exceltotal.com/tipos-de-graficos-en-excel/) de Excel es un tema aparte, pero puedes tener una idea de los diferentes gráficos disponibles al hacer clic en la pestaña *Insertar* y de inmediato verás un grupo de comandos identificado con el nombre *Gráficos* donde podrás encontrar todos los tipos de gráficos disponibles en Excel.

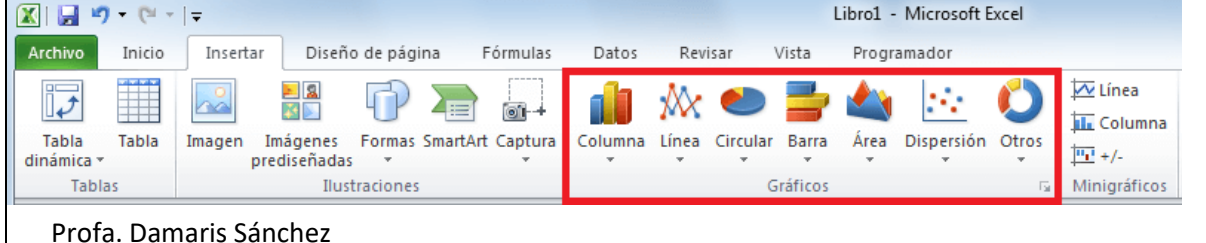

- 1. Abre un nuevo libro que llamarás **PRÁCTICA\_1**
- 2. La Hoja1 la vas a llamar **ELEMENTAL** y le vamos a dar un color verde claro a la etiqueta.
- 3. Vamos a copiar la siguiente tabla, y completarla según la operación matemática que se pida. A los *títulos de cada* operación les vamos a dar un sombreado color amarillo y negrita. Al *título* OPERACIONES ELEMENTALES le daremos un sombreado gris y en negrita. Los símbolos **\* /** y **^** los vamos a poner en negrita y en rojo

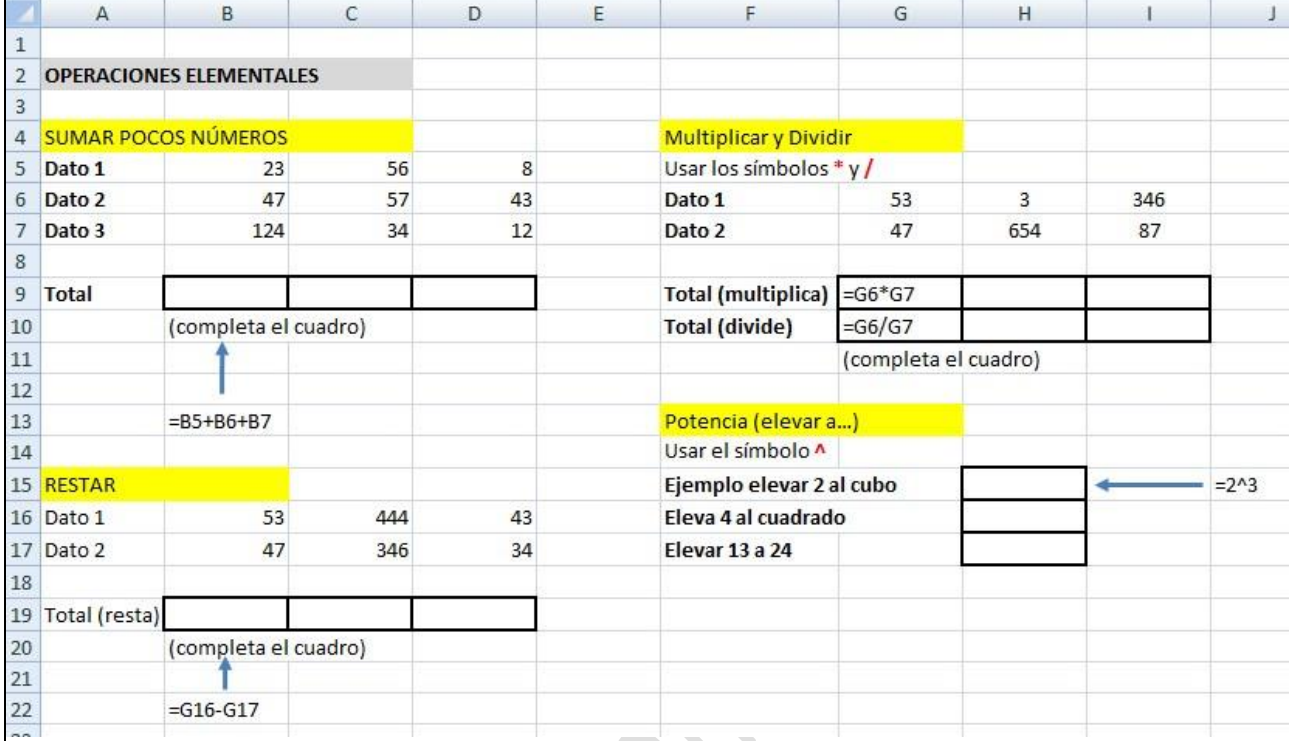

4. En la misma hoja ELEMENTAL vamos a realizar las siguientes operaciones que aparecen en la siguiente imagen.

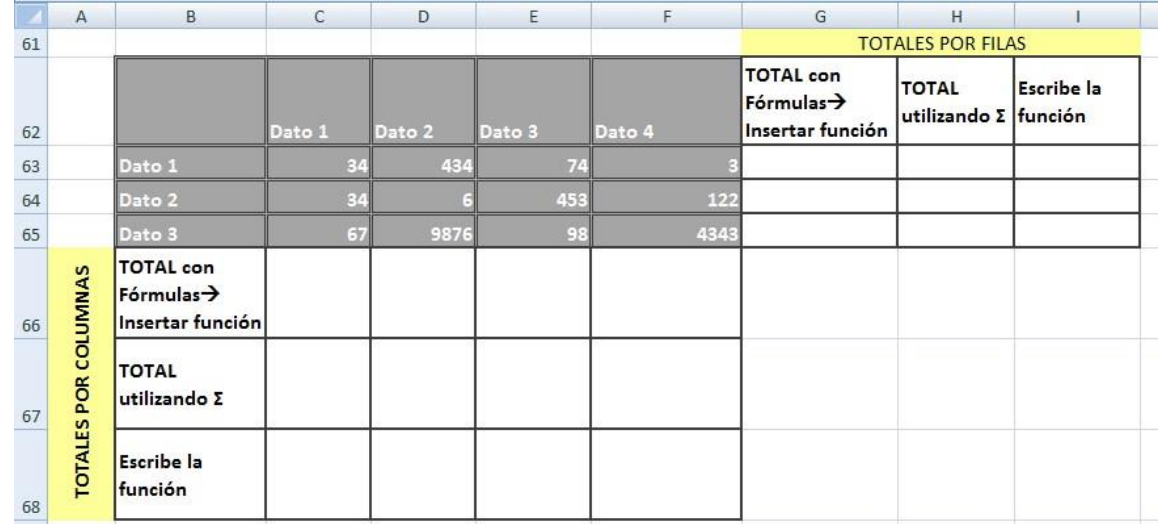

- Al rango **B62:F65** le vamos a dar **el Estilo de celda: Celda de comprobación.** 

- A los rangos **G62:I65** y a **B66:F68:** 

- Vamos a ajustar el texto al tamaño de las celdas (**Ajustar texto)**
- A continuación, vamos a darles una alineación centrada tanto en vertical como en horizontal.
- Al rango **G61:I61** vamos a combinar las celdas y darle un sombreado amarillo

- Al rango **A66:A68** vamos a combinar las celdas, darles un sombreado amarillo y alinear el texto con una orientación de 90º
- El resto de la tabla cópiala con el formato que aparece en la imagen.

5. En el caso de que utilices varios operadores en una misma fórmula, Excel establece **prioridad** entre ellos: 1º Las multiplicaciones y divisiones

2º El resto de las operaciones

Vamos a calcular las operaciones que nos indica el Caso Tipo 1

Para cambiar las prioridades utilizamos los **paréntesis**. Calcular operaciones Caso Tipo 2. A continuación compara y analiza todos los resultados

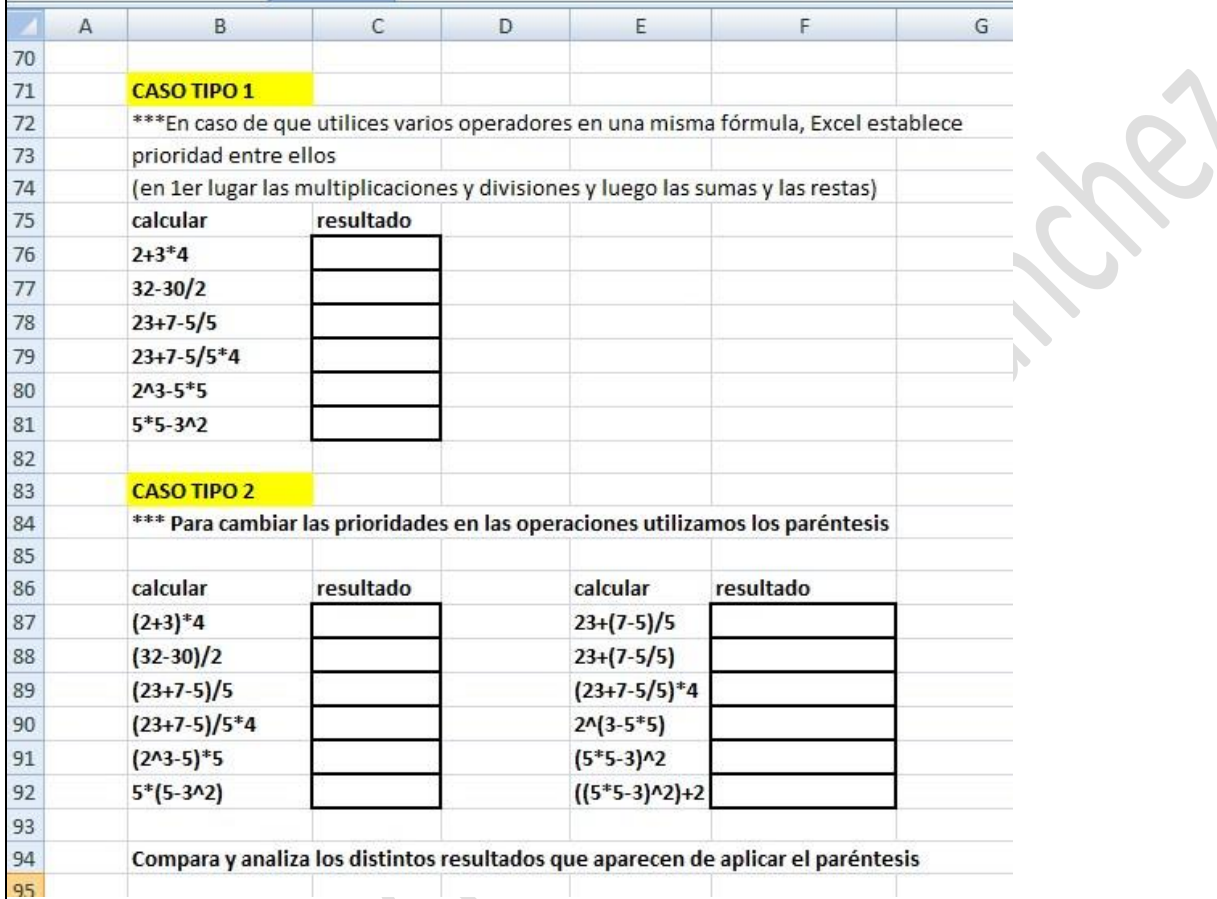

### **Ejercicio 1B:**

1. En el mismo libro de trabajo sitúate en la Hoja2 y ponle el nombre **OPERACIONES**, dale un color rosa a la etiqueta.

2. Copiar la siguiente tabla y calcular los totales (suma), máximos, mínimos y promedios por filas y por columnas.

Las funciones estadísticas de cualquier programa de hoja de cálculo nos permiten describir, analizar e interpretar, rápidamente, un conjunto de datos determinados. Las funciones más usuales son

- **PROMEDIO**: esta función nos devuelve la media aritmética de los números o del rango que está e**ntre paréntesis. (ejemplo: =PROMEDIO(4,5,6) devolverá 5)** 

MAX: esta función nos devuelve el valor máximo de una lista de número o de celdas.

- **MIN**: esta función devuelve el valor mínimo de una lista de números o de celdas

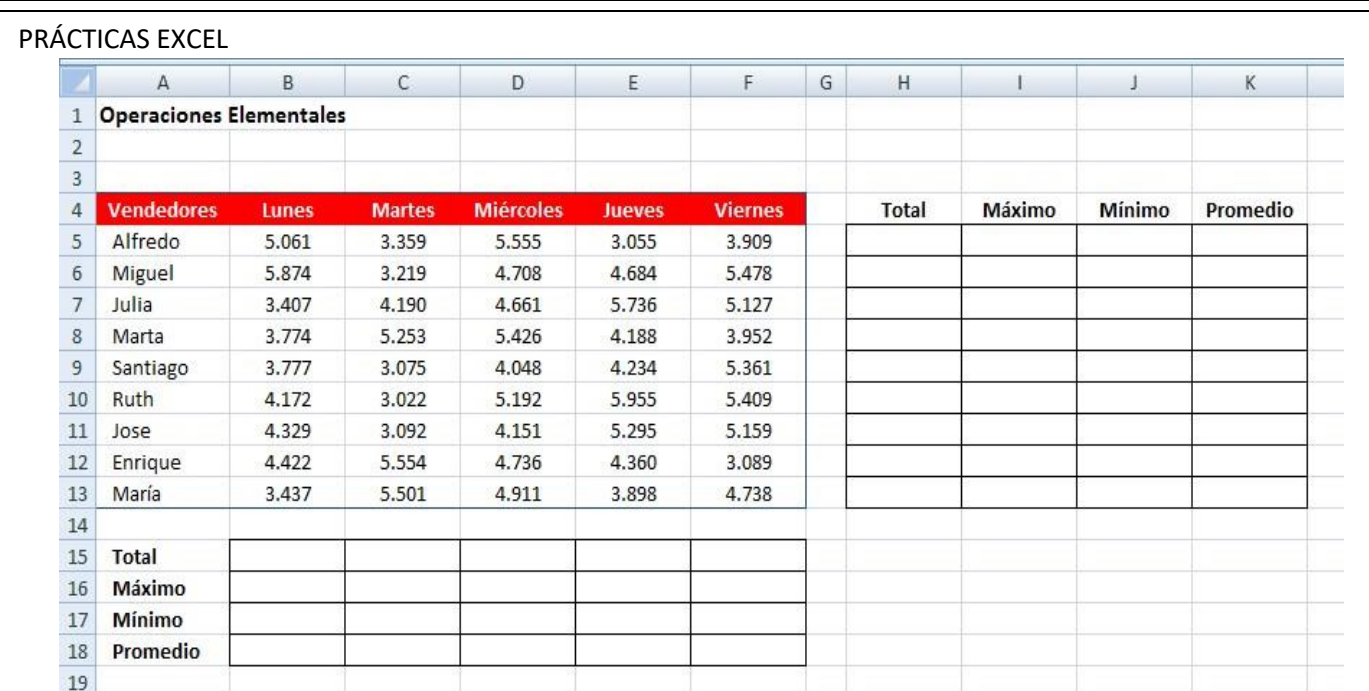

#### **SOLUCIÓN:**

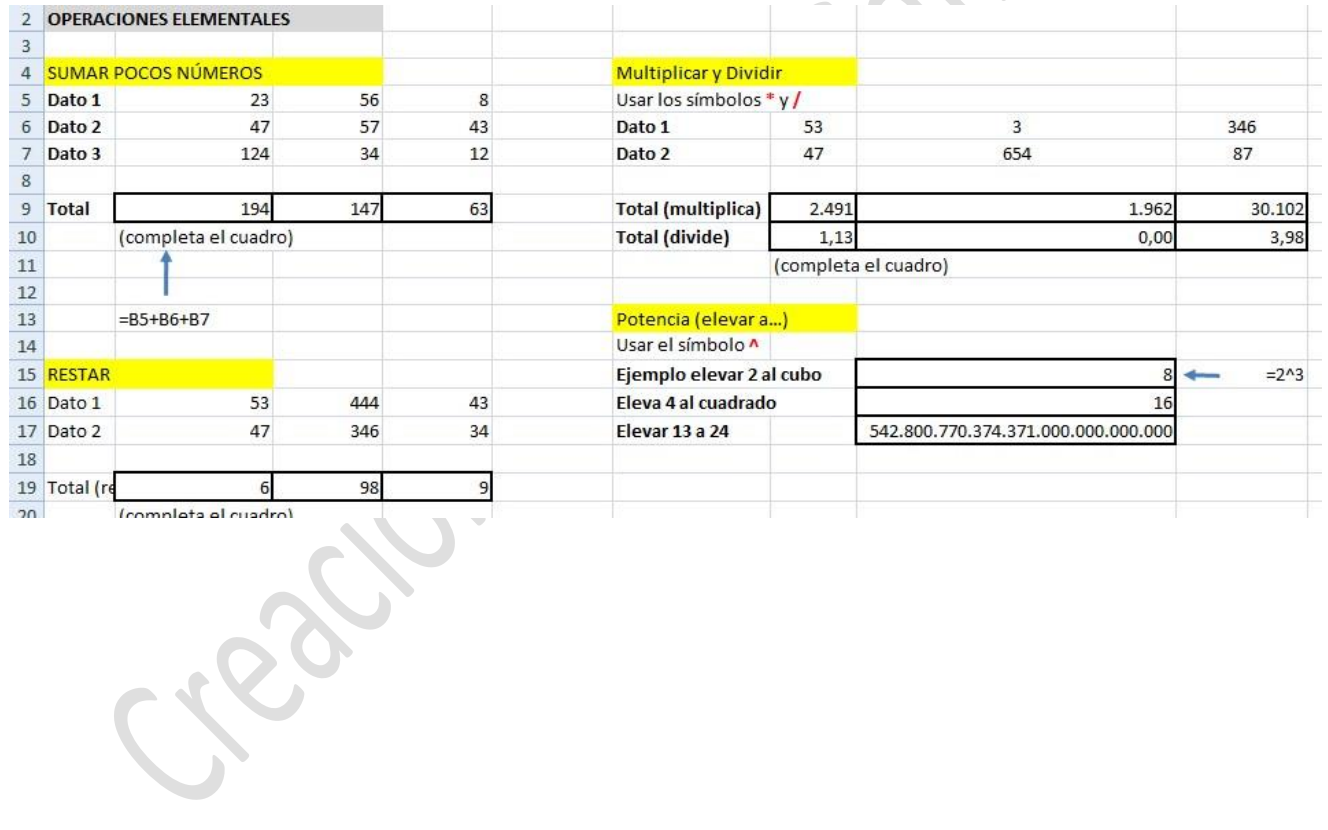

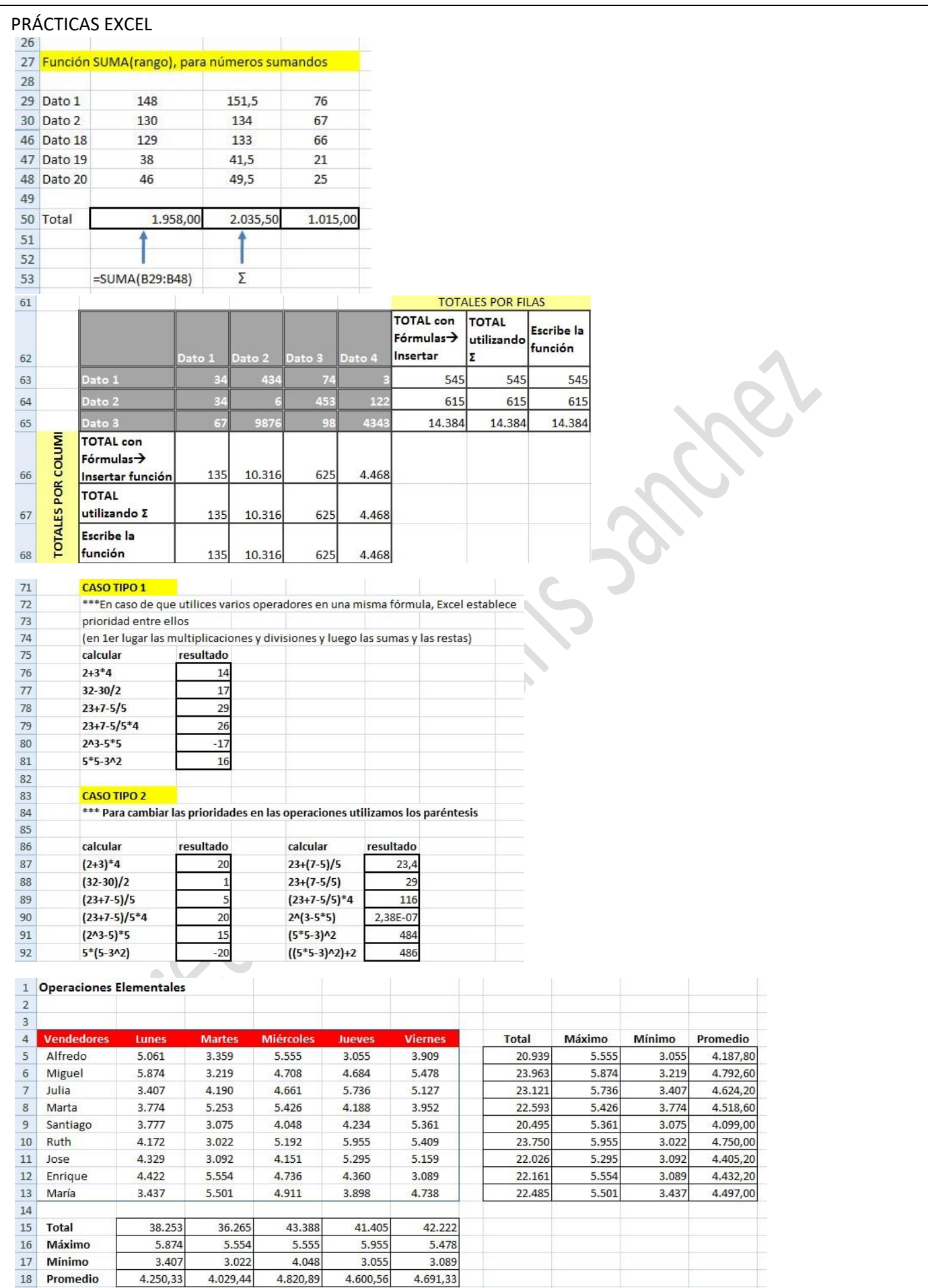

#### **PRÁCTICA 2**

#### Crea un libro nuevo con el siguiente aspecto y guárdalo como **PRÁCTICA\_2**

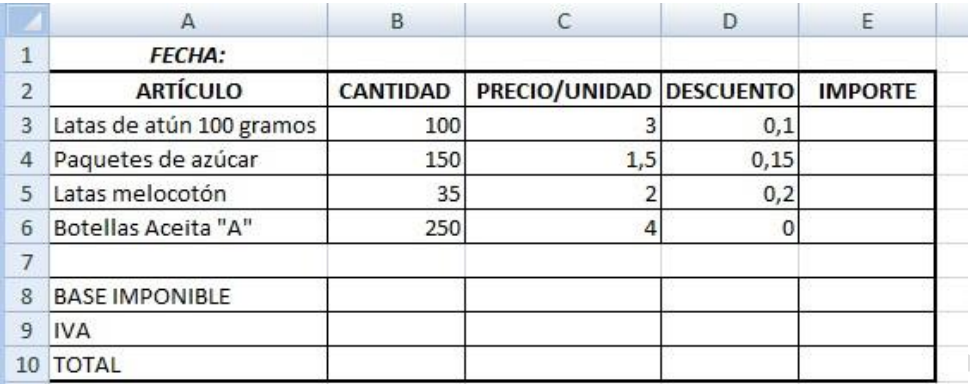

En este ejercicio vamos a hacer una factura muy básica. En ella aprenderás a trabajar con las fórmulas aritméticas más esenciales, como las sumas, restas, multiplicaciones y divisiones, así como manejar alguna función.

- 1. Comenzaremos dando formato a las columnas numéricas:
	- a. La columna **cantidad** debe aparecer sin decimales
	- b. La columna **Precio/unidad** debe aparecer en formato moneda con dos decimales y con el símbolo del euro al final
	- c. La columna **Descuento** debe expresarse en porcentaje con dos decimales (INICIO→ Número→ Número  $\rightarrow$ porcentaje).

Dale un formato condicional a la columna descuento para que si el descuento es mayor al 1% el texto se vuelva verde, y si es cero el texto se vuelva 0%.

- d. Escribe la fórmula del importe para el primer artículo y arrastra la fórmula para el resto de artículos.
- e. En la fila con el título **Base Imponible** y en la columna situada bajo el importe (celda E8) irá reflejada la suma de los sucesivos importes de los productos. (E3:E6)
- f. En la fila con el título **IVA** y en la columna situada bajo el importe (celda E9), se calculará el importe del IVA (8**%)** correspondiente a la base imponible que hemos calculado en el paso anterior.

Insertar en esta celda un comentario que indique que el IVA es del 8% (**Botón derecho del ratón**→ **Insertar comentario**). Oculta el comentario (**Botón derecho del ratón** → **Ocultar comentario**. Observa cómo queda una muesca en rojo en la esquina superior derecha)

- g. En la fila con el título **Total** (celda E10), ira la suma de la base imponible y el importe del IVA.
- h. Poner un borde grueso de color rojo al rango E8:E10
- i. En la celda B1 insertaremos la fecha de hoy, mediante la función **Hoy** (introduce de forma automática la fecha de hoy para que de forma automática cada vez que abras esa página se actualice. Esto se hacer con Fórmulas → **Insertar Función**→ **hoy** (Verás una lista de funciones, elige **Todas** y después selecciona la función **Hoy**).
- j. Dale a esta fecha que acabas de insertar el formato 20-ene-11
- k. Del mismo modo que en el apartado anterior, elige la celda D1 e introduce el día y la hora actuales Cada vez que abras de nuevo el libro de trabajo EXC9 te aparecerá la fecha y hora actualizadas. Se hace con **Fórmulas** →**Insertar Función**→ **Ahora**
- l. **Ordena** los datos de la tabla en orden **ascendiente** en función del campo **Artículo**
- m. Poner en el encabezado: FACTURA y en el pie de página el número de página.
- n. Elimina las líneas de cuadrícula (Vista → Mostrar u ocultar → Líneas de cuadrícula)
- o. Dale un formato a la tabla para que sea atractiva.

#### **SOLUCIÓN:**

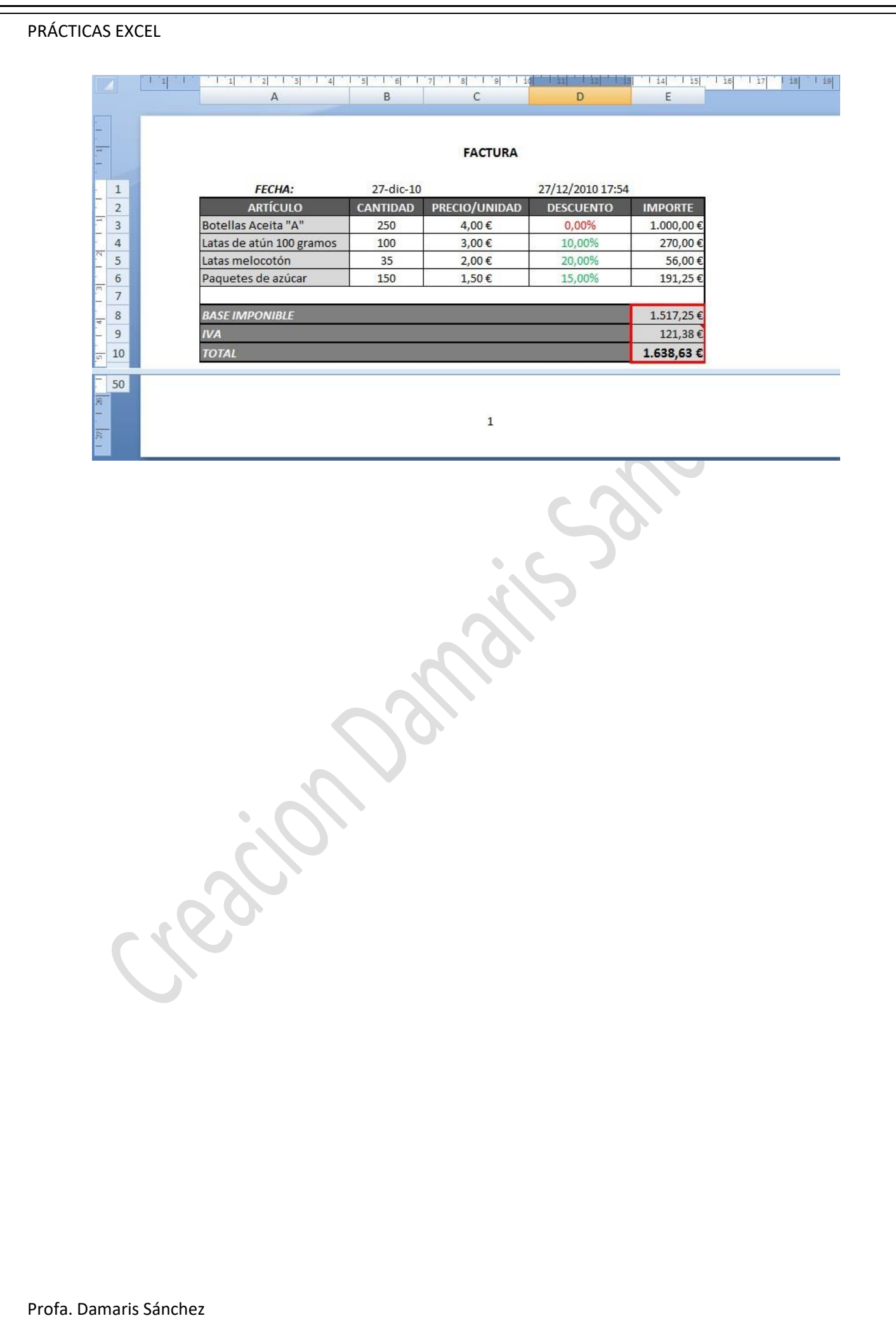

#### **PRÁCTICA 3 - ORDENAR**

Copia la siguiente tabla y guarda el libro con el nombre **PRÁCTICA\_3** 

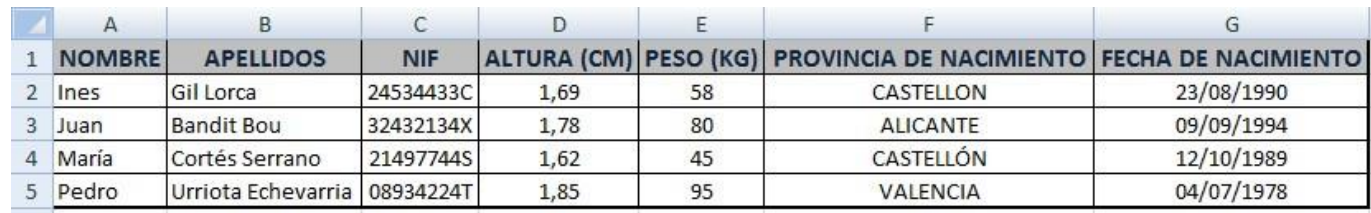

- 1. Alto de fila de los **títulos** de los campos de 20, tamaño fuente 12, negrita, fondo gris, letra azul marino, alineación de 90º
- 2. Borde de cuadro grueso alrededor de la tabla y cuadriculas en el resto de la tabla
- 3. Ajustar los anchos de las columnas
- 4. Cambiar la columna de la fecha de nacimiento detrás de la columna del NIF
- 5. Insertar una columna después de la columna de Peso, cuyo campo sea CARNET DE CONDUCIR. Para cada persona escribir SI o NO en esta columna según consideréis
- 6. Ocultar las columnas ALTURA y PESO
- 7. Muestra la columna ALTURA pero deja oculta la columna PESO
- 8. Ordenar filas en orden ascendente (de la A a la Z) en base a la columna NOMBRE .
- Seleccionamos el rango que queremos ordenar A2:H5
- INICIO → Ordenar y filtrar → Orden de A a Z
- 9. Llamamos a esta hoja, **ORDEN 1º** y le damos a la etiqueta un color rosa.
- 10. Copiamos esta hoja en una nueva hoja que situaremos a continuación y llamaremos **ORDEN 2º**.
- 11. Ahora vamos a ordenar en orden descendiente (de la 9 a la 0) basándonos en su peso.
- Primero mostraremos la columna de Peso que se encuentra oculta.
- Seleccionamos el rango a ordenar A2:H5
- INICIO → Ordenar y filtrar → Orden personalizado → Ordenar por: Peso; De menor a mayor
- 12. Copiamos esta hoja en una nueva hoja que situaremos a continuación y llamaremos **ORDEN 3ª**, dándole a la etiqueta un color azul.
- 13. Vamos a ordenar seleccionando las opciones de ordenación basándonos en los siguientes criterios: en primer lugar en el *Apellido*, en segundo lugar de prioridad para el orden nos basaremos en la *Provincia de nacimiento*, y en tercer lugar en el *peso*
- Seleccionamos el rango a ordenar A2:H5
- INICIO  $\rightarrow$  Ordenar y filtrar  $\rightarrow$  Orden personalizado  $\rightarrow$  Ordenar por: Apellido; A a Z
- Agregar nivel  $\rightarrow$  Luego por: Provincia; A a Z
- Agregar nivel  $\rightarrow$  Luego por: Peso; De menor a mayor

Al tener los campos un título no olvidar marcar la casilla *Mis datos tienen encabezamiento*, porque si no meterá este entre los datos a ordenar.

- 14. Dale a todas las filas de la tabla un alto de 18
- 15. Inserta una fila nueva entre las filas 4 y 5 y escribe tus datos.

- 16. Vuelve ahora a ordenar en orden descendiente siguiendo los criterios (por prioridad): Fecha de Nacimiento, Nombre, Provincia de Nacimiento
- 17. Dar un formato condicional que haga que cuando la altura sea más de 1,70 cm., la celda se marque en verde y negrita, con un borde de celda rojo y un relleno lila.
- 18. Guarda el documento.

#### **B-AUTORELLENADO**

#### **PRÁCTICA 4**

Copia la siguiente tabla y guarda el libro con el nombre **PRÁCTICA\_4** 

Rellena los datos correspondientes a los años como una serie.

Introduce los datos correspondientes de las columnas GASTOS e INGRESOS.

Para calcular el BENEFICIO introduce la fórmula necesaria en E2 y luego arrastra para copiarlas a las demás celdas.

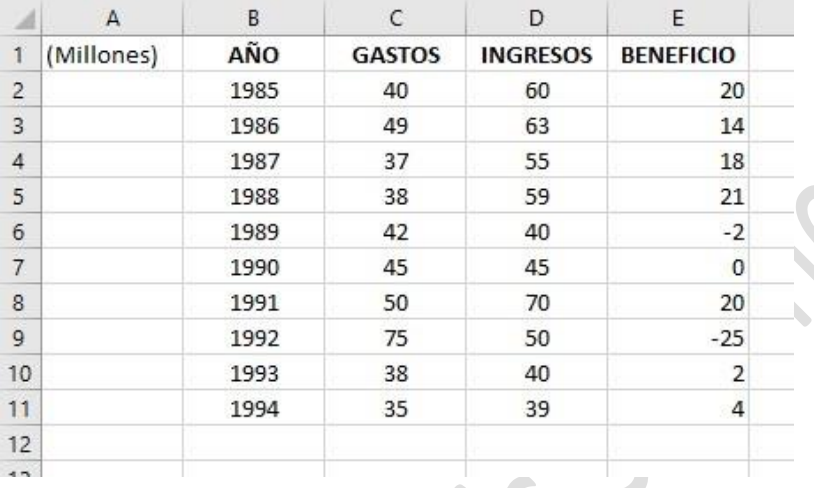

#### **PRÁCTICA 5**

La conocida empresa HNOS ROJAS ha presentado los siguientes INGRESOS y GASTOS durante los dos primeros meses del año:

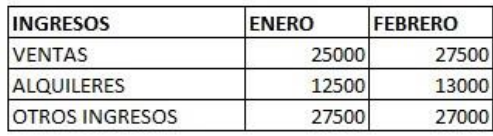

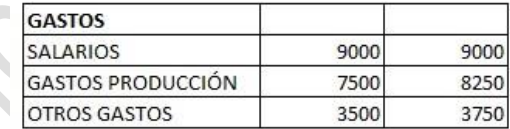

1.- Obtener los valores de INGRESOS y GASTOS para los restantes meses del año, teniendo en cuenta que el incremento mensual para cada concepto es el mismo durante todos los meses.

2.- Hallar los totales mensuales, así como los correspondientes BENEFICIOS. Realizar varios cambios al azar y observar el recálculo.

3.- Calcular la media aritmética (PROMEDIO) de cada uno de los conceptos (VENTAS, ALQUILERES,…) y sus valores MÁXIMOS y MÍNIMOS. **SOLUCIÓN:** 

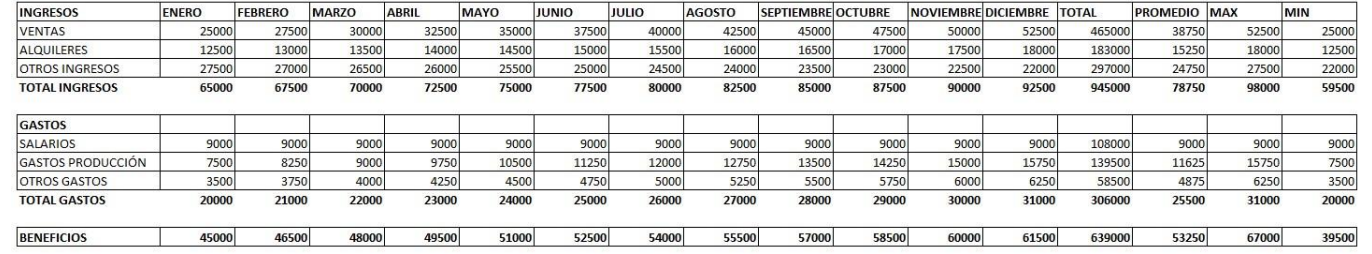

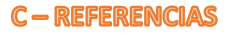

#### **PRÁCTICA 6**

**A) Referencias relativas.:** Las referencias de filas y columnas cambian si se copia la fórmula en otra celda, es decir modifican la referencia de las fórmulas en base a la posición que ocupa la nueva celda cuando la copies. Esta es la opción que ofrece Excel por defecto.

• Abre una nueva hoja de Excel y ponle el nombre **PRÁCTICA\_6**. Llama **ref. relativas** a la **Hoja1** Copia la siguiente tabla.

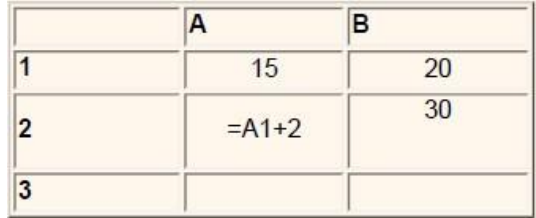

- Ahora copiamos la celda **A2** en **B3 (copiar y pegar)**, como la copiamos una columna hacia la derecha y en una fila hacia abajo, la fórmula cambiará por: =**B2+2**. Lo que variará es la referencia a la celda **A1**, al copiarla una columna hacia la derecha se incrementará el nombre de la columna en uno, es decir, en vez de A pondrá B y al copiarla una fila hacia abajo en vez de fila 1 pondrá 2, resultado **=B2+2.** Para mantener en la fórmula sumar 2 al contenido de la celda superior.
- En la celda **C1** suma la celda **A1+B1.**
- Ahora copia la fórmula hasta la celda **C3 (copiar y pegar)**. Observa como las celdas referenciadas cambian de ubicación, y Excel ajusta las referencias para adaptarlas a la nueva posición.

**B) Referencias absolutas.:** En este tipo las referencias de filas y columnas no cambian si se copia la fórmula a otra celda, las referencias a las celdas de la fórmula son fijas. Se representan insertando el símbolo \$ delante de la letra y delante del número que identifican a una celda. Una referencia absoluta sería por ejemplo \$A\$1

Pasa a la hoja2 y llámala **Ref. absolutas.** □ Copia la tabla.

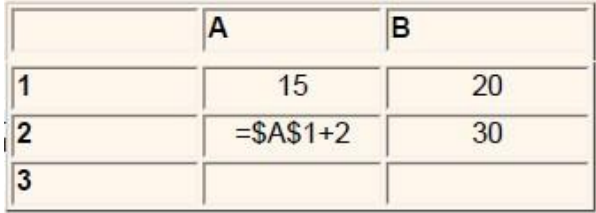

Si ahora copiamos la celda *A2* en *B3* , aunque la copiemos una columna hacia la derecha y en una fila hacia abajo, como delante de la columna y delante de la fila encuentra el signo **\$** no variará la fórmula y en *B3* pondrá *=\$A\$1+2*.

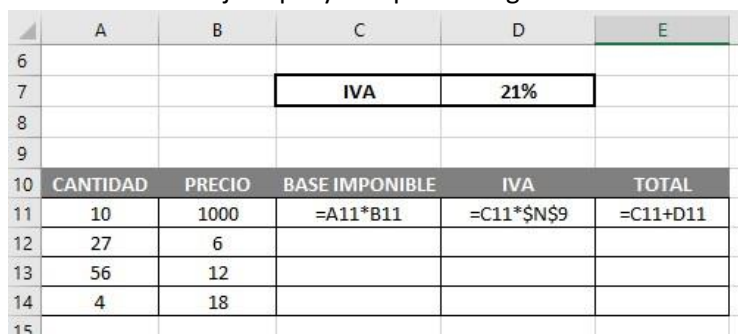

• En la misma hoja copia y completa la siguiente tabla.

Observa que para el cálculo del IVA se basan en los datos de la celda D7, convirtiéndola en referencia absoluta, por lo que no cambiará la celda de referencia al copiar la fórmula a otras celdas.

Para convertir la celda en absoluta, además de anteponer el signo \$ a la fila y la columna, se puede presionar la **tecla F4.**

• En la tabla anterior escribe 10% en la celda D8. Ahora vamos a cambiar la fórmula del IVA y la vamos a referenciar a esta celda, para ello presionaremos la **tecla F4** sobre la referencia **D8**, y vemos como automáticamente aparecerán los signos del \$.

Sitúate en la hoja3 y llámala **ejercicio ref.abs.** Realiza el siguiente ejercicio:

• De la tabla que aparece a continuación calcula el IVA utilizando el IVA de la celda F2 como referencia absoluta.

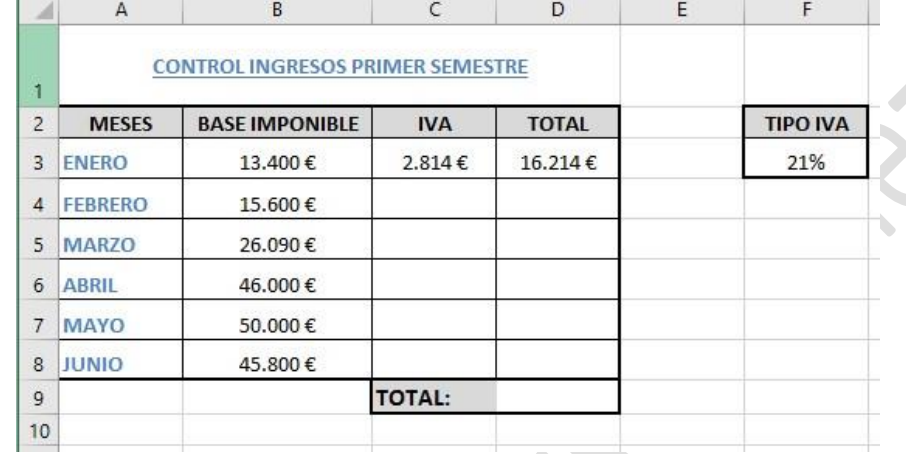

- Completa el resto de la tabla. Y calcula la suma de los totales en la celda D9.
- Da un sombreado gris a los nombres de los campos, con letra negrita, alineación centrada, y ajusta el tamaño de las celdas.
- El color de la fuente de los meses será azul, y negrita.
- A las cantidades aplícales un formato de moneda, formato €, sin decimales y centrado.
- Si el total del mes supera los 45.000€, la cantidad del campo TOTAL se pondrá verde y negrita.
- Oculta la columna **F.**

#### **PRÁCTICA 7 – REFERENCIAS MIXTAS**

Abre un nuevo libro de Excel y guárdalo con el nombre EJERCICIO\_7. A la hoja 1 la llamarás **Ref. mixtas**. Copia la siguiente tabla:

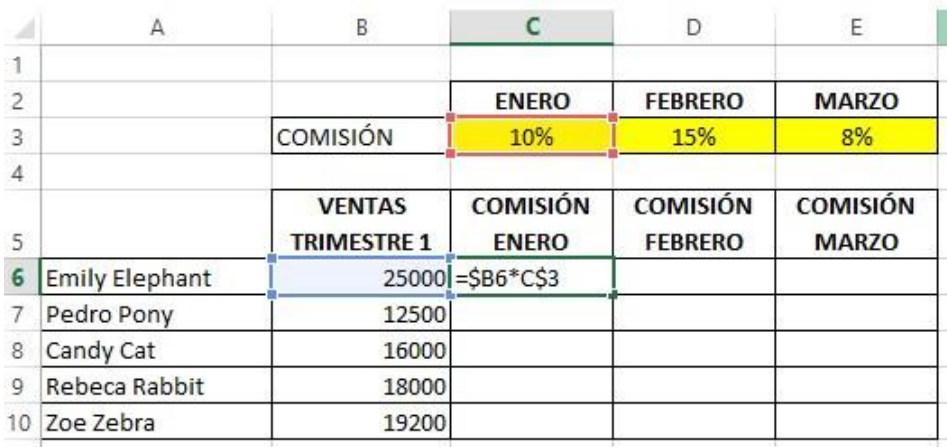

Para calcular las comisiones de enero, febrero y marzo de cada vendedor insertando una única fórmula y arrastrando utilizamos las referencias relativas. En la celda C6 introducimos la fórmula =\$B6\*C\$3. Al incluir el símbolo de \$ delante del 3 estamos fijando la fila pero no la columna, de forma que nos permite arrastrar la fórmula tanto hacia abajo como hacia la derecha, haciendo el cálculo de forma correcta. Incluimos igualmente el símbolo de \$ delante de la B, de forma que al arrastrar la fórmula se mantiene fija la columna.

Crea a continuación la siguiente tabla en la misma hoja y complétala utilizando referencias mixtas, al igual que has hecho en el caso anterior.

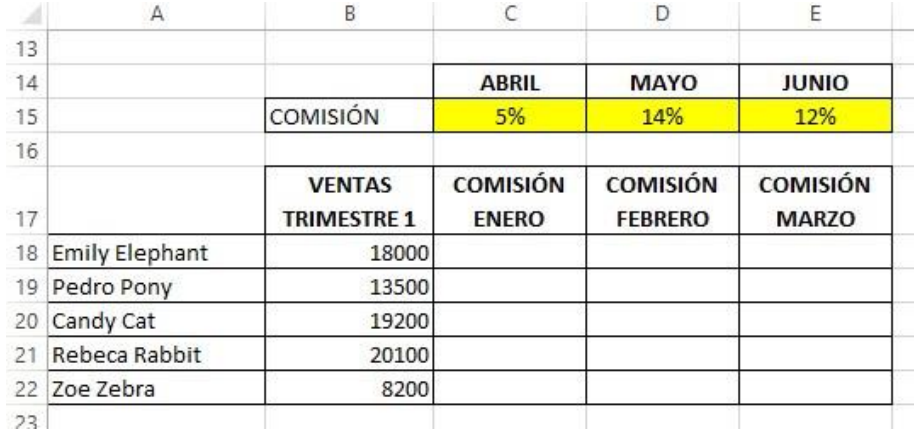

#### SOLUCIÓN:

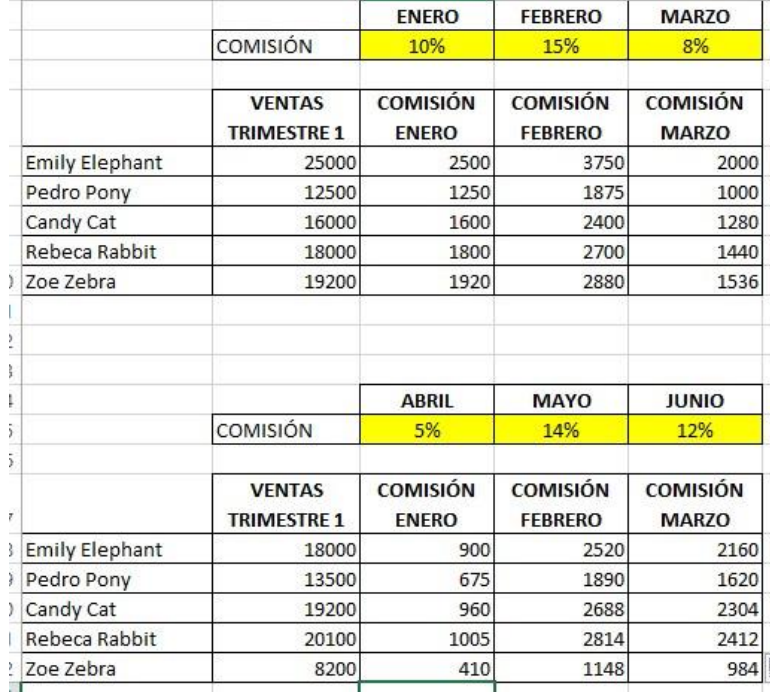

#### **D-FUNCIONES CONDICIONALES**

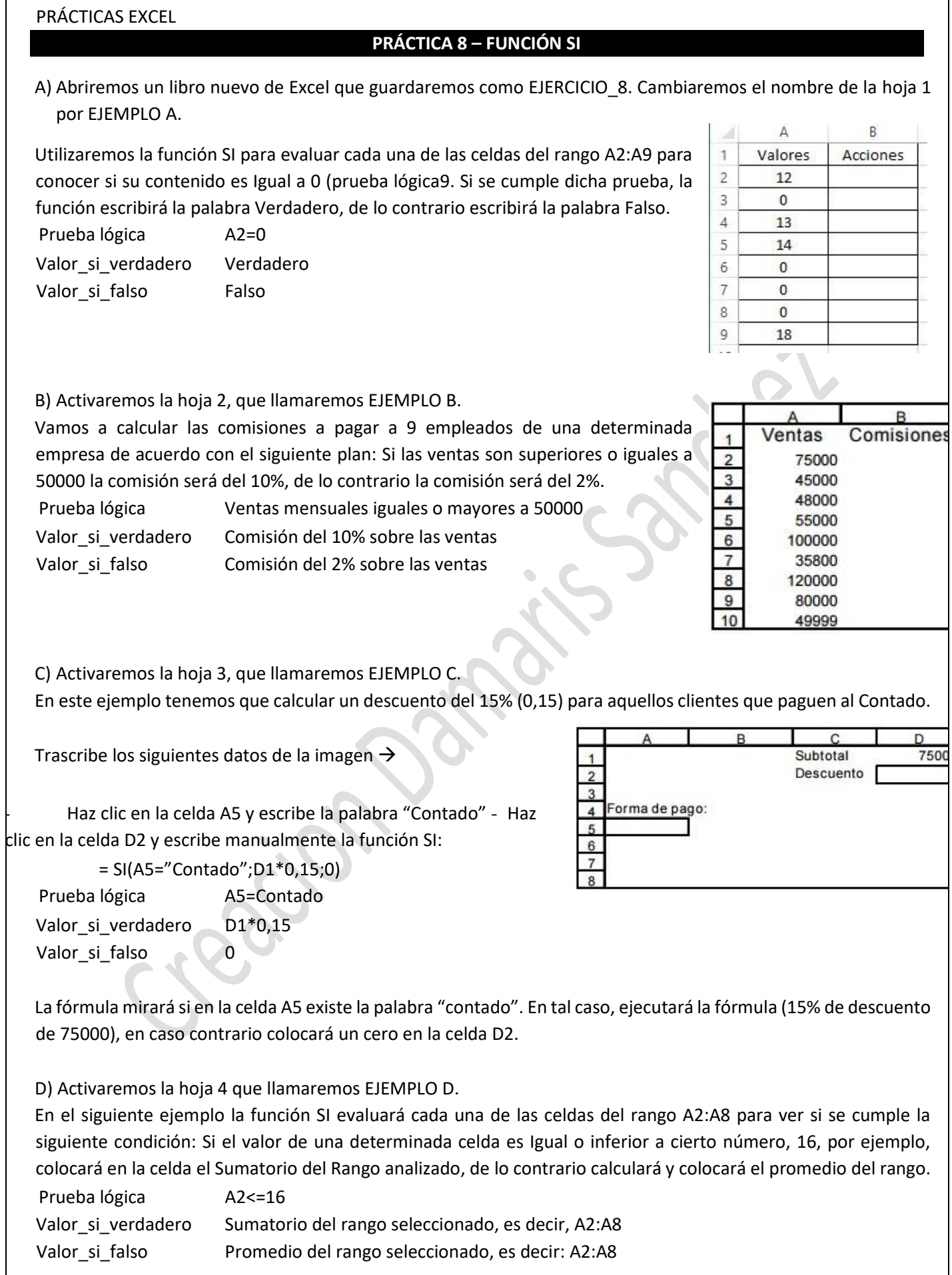

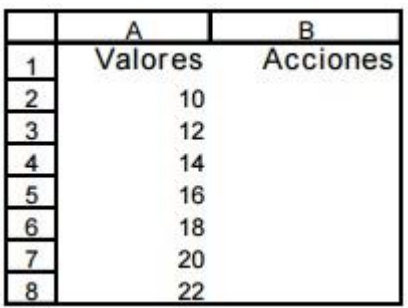

Hacemos clic en la celda B2 y escribimos manualmente la función SI:

=SI(A2<=16;SUMA(\$A\$2:\$A\$8);PROMEDIO(\$A\$2:\$A\$8))

La fórmula mirará si en la celda A2 está almacenado el valor 16. En ese caso ejecutará la fórmula SUMA, de lo contrario colocará el PROMEDIO.

SOLUCIÓN:

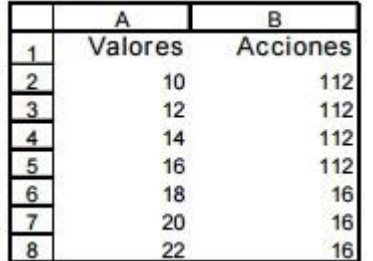

E) Activaremos la hoja 5 que llamaremos EJEMPLO E.

En el siguiente ejemplo la función SI comprobará el contenido de la celda A2. Si el valor encontrado es un 1, escribirá la letra "A"; si encuentra un 2, escribirá la letra "B" y finalmente, si encuentra un número 3, escribirá la letra "C".

Según el enunciado, en cada celda del rango A2:A6 se realizarán tres análisis: SI(A2=1 SI(A2=2 Y SI(A2=3, respectivamente. Esto significa que hay que anidar tres funciones SI en la misma expresión. Afortunadamente Excel permite anidar hasta 7 funciones SI.

Copia la siguiente tabla  $\rightarrow$ 

Haz clic en la celda B2 y escribe manualmente la función SI.

NOTA: Se deben escribir tantos paréntesis de cierre como funciones SI se aniden:

=SI(A2=1;"A";SI(A2=2;"B";SI(A2=3;"C"))) Arrastra la fórmula al resto del rango. SOLUCIÓN:

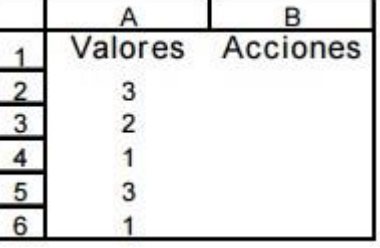

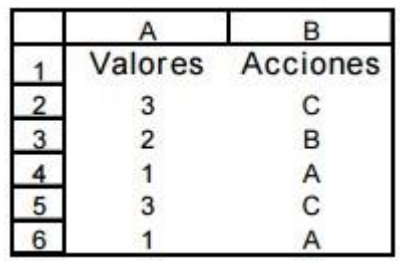

F) Activaremos la hoja 6 que llamaremos EJEMPLO F.

En el siguiente ejemplo se utilizará la función SI con el fin de calificar las notas obtenidas por los alumnos de la asignatura OFIMÁTICA. Para ello se usará la siguiente nomenclatura: Sobresaliente, 9-10 puntos; Notable, 7-8 puntos, Bien, 6 puntos; Suficiente, 5 puntos; Insuficiente, 0-4 puntos.

Tal y como puede observarse existen 5 categorías de calificaciones, por lo tanto se deben anidar cinco funciones SI en la misma expresión. El anidamiento debe hacerse en el mismo orden en que aparecen las categorías, es decir desde Sobresaliente hasta Insuficiente.

Copia la siguiente tabla en una hoja de Excel →

Haz clic en la celda C3 y escribe la siguiente función SI. NOTA: Escribe tantos paréntesis de cierre como funciones SI se aniden.

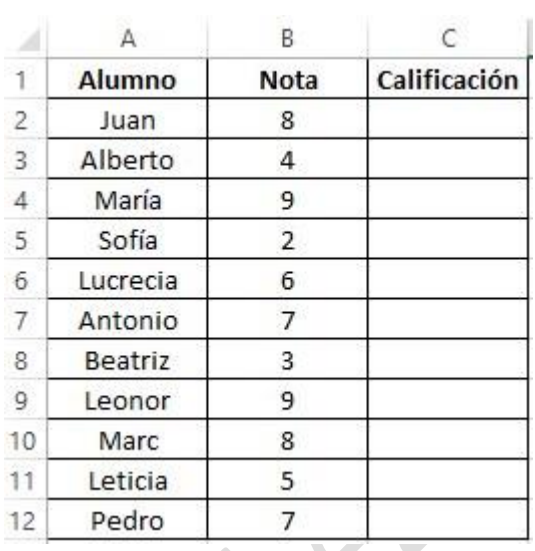

=SI(B2>=9;"SOBRESALIENTE";SI(B2>=8;"NOTABLE";SI(B2=6;"BIEN";SI(B2=5;"SUFICIENTE";SI(B2<5;"INSUFICIENTE ")))))

#### SOLUCIÓN

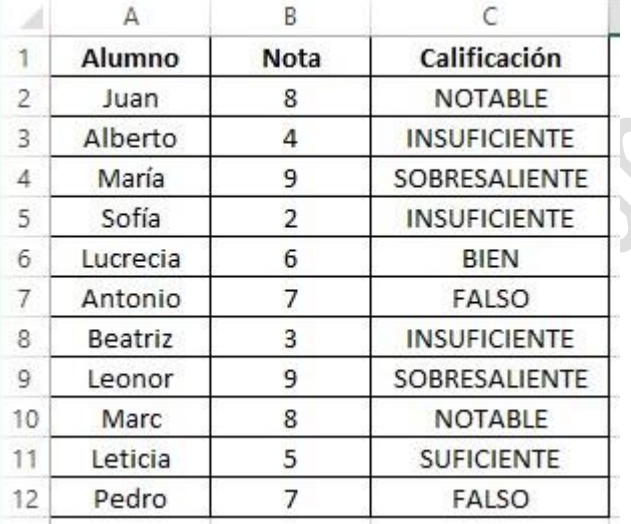

Una empresa, dedicada a la distribución y venta de bebidas refrescante, ha decidido premiar a aquellos consumidores que envíen las etiquetas de los refrescos de dos litros a un determinado apartado de correos.

Abre un nuevo Libro de Excel y guárdalo como EJERCICIO 9.

Copia la siguiente tabla de correspondencia de premios en el rango A9:B13

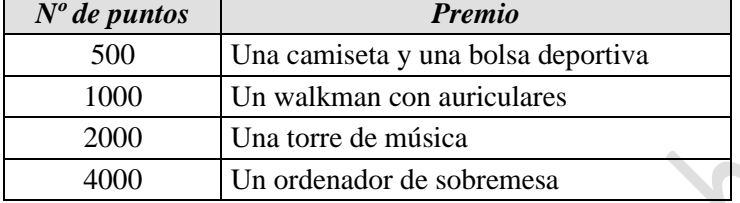

A continuación, elabora en el rango A1:C7 la lista de los primeros ganadores, incluyendo los puntos obtenidos por cada uno y el premio que le corresponde. Esta lista, antes de introducir los premios conseguidos por los ganadores, presenta la siguiente apariencia:

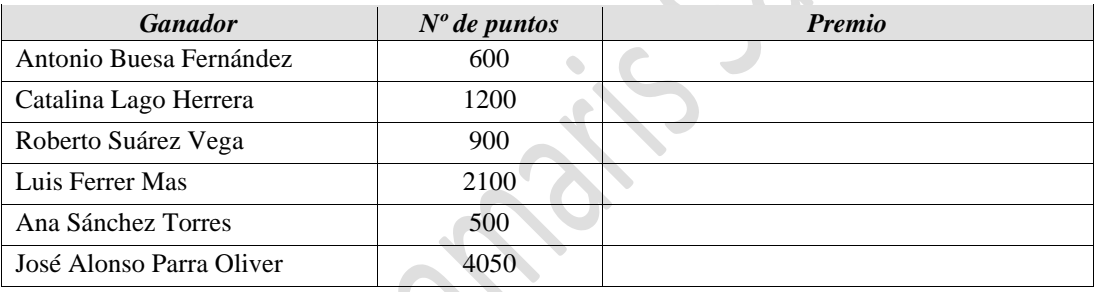

Introduce la fórmula correspondiente en las celdas de Premios para que aparezca automáticamente el premio conseguido por cada ganador sólo con introducir el número de puntos obtenido.

#### **PRÁCTICA 10 – FUNCIONES DE BÚSQUEDA (BUSCARV)**

Supongamos que la empresa del ejercicio anterior tiene distintas promociones. Copia la siguiente tabla de correspondencias de premios en el rango A9:D13:

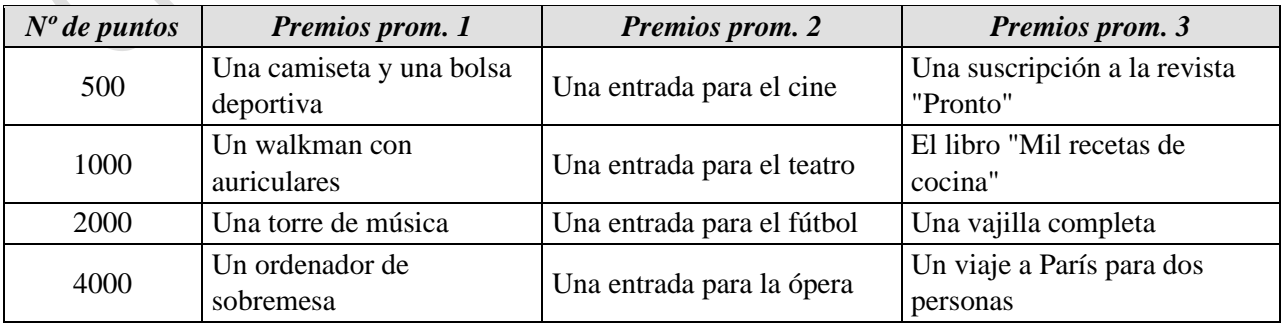

Copia el mismo listado de nombres y de puntos del ejercicio anterior en el rango A1:C7. En este caso, los ganadores han participado en la promoción 2, por lo que tendremos que utilizar la función BUSCARV para localizar el premio que le corresponde a cada uno.

Abre un libro de Excel en blanco y guárdalo como EJERCICIO 11. En la hoja 1 elabora el siguiente modelo de pedido:

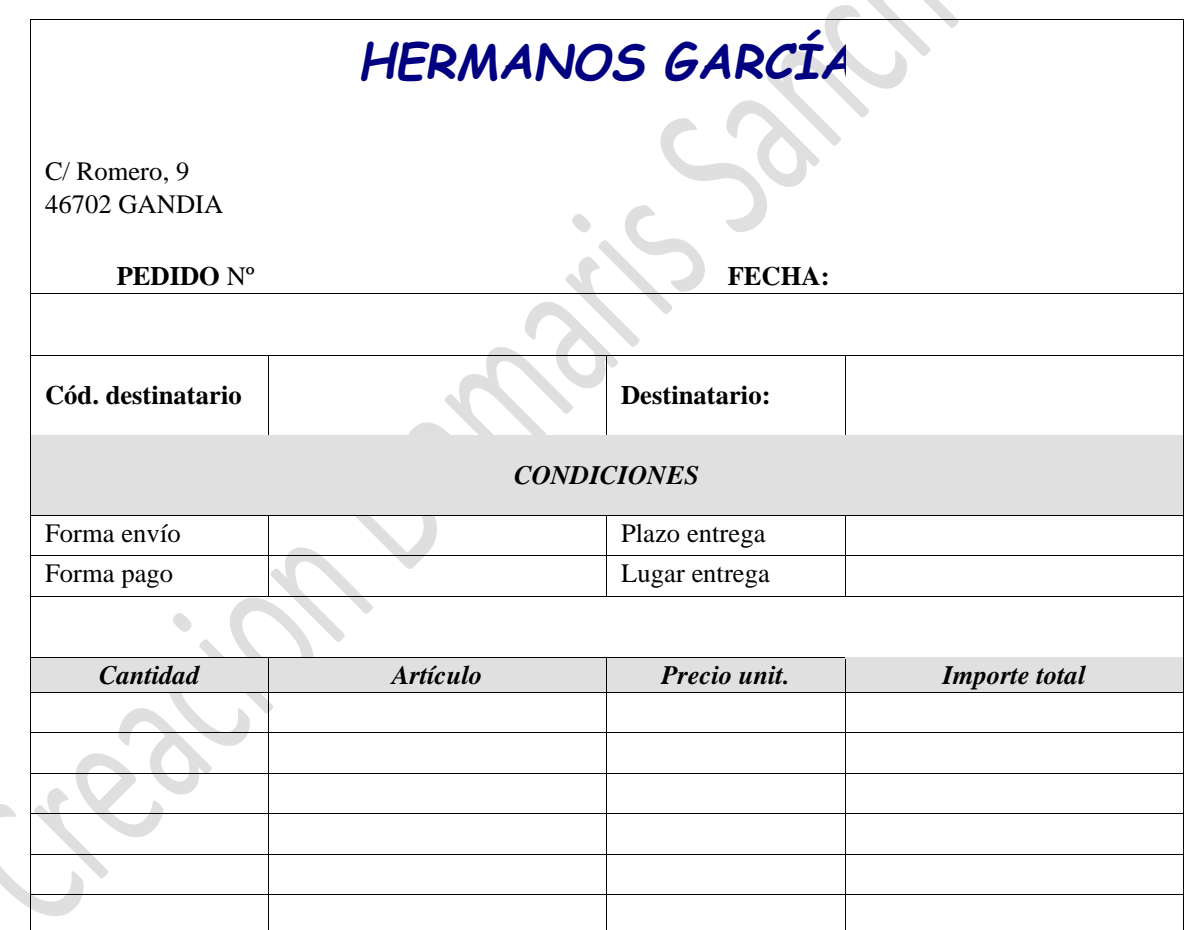

En la misma hoja, más abajo, crea la siguiente tabla de correspondencias:

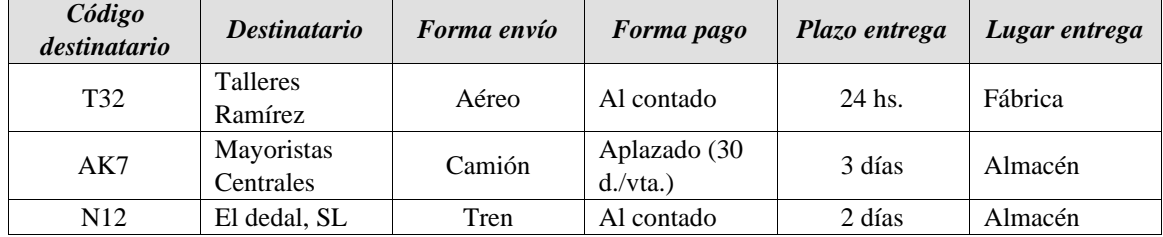

A continuación, en las celdas del modelo de pedido correspondientes a los datos de **Destinatario**, **Forma envío**, **Forma pago**, **Plazo entrega** y **Lugar entrega** introduce funciones BUSCARV de forma que al escribir el código del destinatario aparezcan automáticamente los datos correspondientes a dicho código.

Ahora, en el modelo de pedido, introduce en la celda destinada al código del destinatario, el código N12 y observa cómo se completan el resto de campos.

Abre un libro de Excel y guárdalo como EJERCICIO 12. Cambia el nombre de la hoja1 por Almacén. Copia la siguiente tabla:

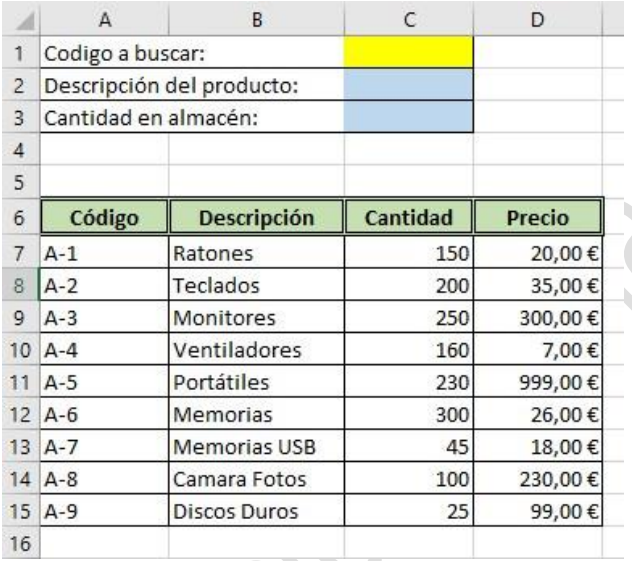

En la celda C1 escribe el código a buscar en la tabla. Por ejemplo escribe A-5 En la celda C2 buscará en la tabla dependiendo del código introducido en la celda C1 la descripción del producto. Utiliza la función que consideres adecuada para que nos devuelva este valor. En la ceda C3 buscará en la tabla dependiendo del código introducido en la celda C1 la cantidad del producto en el almacén. Utiliza la función que consideres adecuada.

En el mismo libro de trabajo, en la hoja 2, copia el modelo que aparece en la figura, teniendo en cuenta que la celda de color rosa contienen fórmulas:

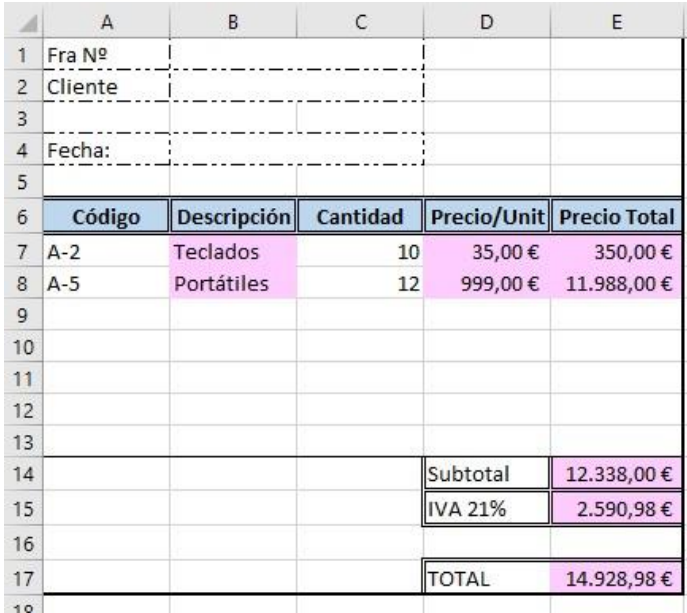

- En el rango B7:B13 busca en la tabla de la hoja Almacén la descripción del producto que corresponde con el código introducido.
- En la columna desde D7 hasta D13 busca en la tabla de la hoja Almacén la descripción del producto que corresponde con el código introducido.
- En la columna desde E7 hasta E13 calculara el precio total de multiplicar la Cantidad x Precio/Unidad.
- En la celda E14 calcula la suma del precio total de todos los productos.
- En la celda E15 calcula el 21% del Subtotal.
- En la celda E17 calcula la suma del subtotal + IVA
- Añade en la celda A9 el dato "A-8" y en la celda C9 indica 4 y observa cómo cambian los datos de la factura.

#### **PRÁCTICA 13 – FUNCIÓN SI ANIDADA**

Tenemos un listado de alumnos y sus notas finales. Las condiciones para obtener una beca son:

- 1. Si la calificación final está entre 9,5 y 10, obtiene un 80% de beca
- 2. Si la calificación final está entre 8,5 y 9,4 obtiene un 40% de beca 3. Si la calificación final está entre 8,0 y 8,4 obtiene un 25% de beca.
- 4. Si la calificación final es menor a 7,9 no se otorga beca.

Calcula el porcentaje de beca que corresponde a cada alumno teniendo en cuenta las siguientes calificaciones:

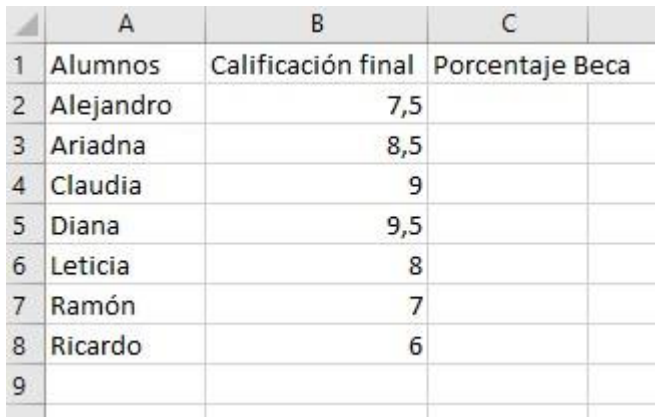

Un vínculo en Excel lo que te permite es copiar los datos de una hoja a otra tanto del mismo libro como de libros diferentes y lo que es más importante dicho vínculo hace que si el dato de la hoja inicial o origen cambia, este cambio también se realiza en la hoja destino.

Conviene recordar que cosa diferente es [Copiar y Pegar](https://www.aboutespanol.com/copiar-cortar-y-pegar-en-excel-y-otras-hojas-de-calculo-1790892) tal cual, ya que con esa acción no se logra la vinculación descrita en el apartado anterior. También es diferente hablar de [hipervínculos.](https://www.aboutespanol.com/enlaces-con-hipervinculos-en-excel-1791006)

Para explicar este tema primero vas a realizar un vínculo entre dos hojas del mismo libro de Excel y luego entre dos hojas de libros diferentes

Una aplicación práctica de esta herramienta: Imagina que tienes un libro con los baremos o precios de ciertos productos y en otra el resultado de las ventas que consiste en multiplicar el precio por la cantidad vendida, si cambian los precios en el libro de origen y los tienes vinculados en el libro destino automáticamente al cambiar los primeros se cambian los segundos. Suscríbete a mi newsletter para tener cada semana acceso a más casos prácticos.

Los pasos a seguir para vincular hojas del mismo libro son los siguientes

- 1. Abre un libro de Excel en blanco.
- 2. Situado en la hoja 1 escribe en la celda A1 un dato, por ejemplo, escribe un 2. Pulsa Intro.
- 3. Ahora Copia este dato.
- 4. Sitúate ahora en la hoja 2 del libro, en la celda B5, por ejemplo, o en la que quieras
- 5. Arriba a la izquierda en la pestaña Inicio, tienes el icono Pegar con una flecha negra debajo del título, despliega para ver las opciones existentes pinchando sobre ella. Elige Pegar vínculos.
- 6. Vuelve a situarte en la hoja 1, vas a cambiar el dato ahora escribe 222222.
- 7. Ve a la hoja 2 y comprueba que el cambio se ha realizado.
- 8. Además fíjate en la barra de fórmulas, está escrito: =Hoja1!\$A\$1 es la sintaxis que Excel da a las celdas vinculadas del mismo libro. En la primera parte se refiere al nombre de la hoja y en la segunda a la celda de dicha hoja.
- 9. Si la hoja tuviese nombre aparecerá dicho nombre en vez de Hoja1.

Muy bien pues ahora se trata de hacer los mismo, pero en dos libros diferentes.

Los pasos a seguir son idénticos solo que necesitas tener abiertos dos libros diferentes de Excel.

(Otra forma de realizar los vínculos es la siguiente: tras Pegar en la celda donde quieres el dato hacer clic en el desplegable y [elegir Vincular celdas\)](https://www.aboutespanol.com/conoce-y-practica-las-opciones-de-pegado-en-tu-hoja-de-calculo-1791187).

Los pasos a seguir para vincular hojas de diferentes libros son los siguientes:

- 1. Abre dos libros diferentes de Excel, de serie sus nombres serán Libro1 y Libro2.
- 2. Realiza los pasos 2 a 8 de la explicación anterior.
- 3. Comprueba que en la barra de fórmulas está escrita la sintaxis de esta acción, donde se hace referencia a los libros y a las hojas vinculadas.

Puedes seguir practicando copiando y pegando con vinculación entre diferentes hojas de diferentes libros y en diferentes celdas.

Ver imagen ampliada.

Tips

Situado en el libro destino, las opciones más avanzadas para el trabajo con vínculos se manejan para la versión Excel 2007 y siguientes desde la opción Datos, después dentro del grupo de trabajo Conexiones en Editar vínculos. En Excel 2003 desde el menú Edición y luego en Vínculos.

Verás la ventana llamada Modificar vínculos, podrás Actualizar valores, cambiar origen, abrir origen, Romper vinculo, comprobar estado,… Con estas opciones podrás realizar actualizaciones, cambios, quitar el vínculo, comprobar el estado del mismo.